## **UNO-2170 VGA Installation Guide**

The UNO-2170 provides a VGA controller (Intel 855/852 GME, supports a single 1.5V accelerated graphics port interface) for a high resolution VGA interface. The 350 MHz integrated 24-bit RAMDAC can drive a standard progressive scan analog monitor with pixel resolution up to 1600x1200 at 85 Hz and up to 2048x1536 at 75 Hz.

This document introduces how to install and configure UNO-2170 VGA driver under Windows2K/XP platform.

<Step1> Insert the UNO-2000 Driver and Utility CD in the CD-ROM, and execute

win2k\_xp1413.exe from following path: \\UNO-2170\Driver\VGA\WIN2K\_XP\

| 🛃 Intel(R) Chipset Graphi | cs Driver Software - InstallShield(R) Wizard                                  | ×   |
|---------------------------|-------------------------------------------------------------------------------|-----|
|                           | DRIVER Production Version /nt5 readme.txt *********************************** |     |
|                           | < Back Next > Cano                                                            | cel |

<Step2> Click the **Next** button to install VGA driver.

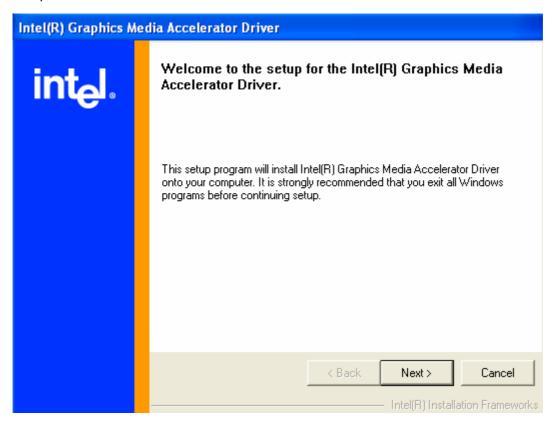

<Step3> Click **Yes** button to start the driver installation.

| Intel(R) Graphics M | edia Accelerator Driver                                                                                                    |
|---------------------|----------------------------------------------------------------------------------------------------|
|                     | License Agreement                                                                                                    |
| int <sub>e</sub> l. | Please read the following license agreement carefully. Press the Page Down key to view the rest of the agreement.                                                                                                    |
|                     | INTEL SOFTWARE LICENSE AGREEMENT (DEM / IHV / ISV Distribution & Single User)                                                                                                    |
|                     | IMPORTANT - READ BEFORE COPYING, INSTALLING OR USING.<br>Do not use or load this software and any associated materials (collectively,<br>the "Software") until you have carefully read the following terms and<br>conditions. By loading or using the Software, you agree to the terms of this<br>Agreement. If you do not wish to so agree, do not install or use the Software. |
|                     | Please Also Note:<br>* If you are an Original Equipment Manufacturer (OEM), Independent<br>Hardware Vendor (IHV), or Independent Software Vendor (ISV), this complete<br>LICENSE AGREEMENT applies;                                                                                                    |
|                     | You must accept all the terms of the license agreement in order to continue the setup program. Do you accept the terms?                                                                                                    |
|                     | < Back Yes No                                                                                                    |
|                     | Intel(R) Installation Frameworks                                                                                                    |

<Step4> Click Finish to restart the system.

| Intel(R) Graphics M | edia Accelerator Driver                                                                                    |
|---------------------|----------------------------------------------------------------------------------------------------|
| int <sub>e</sub> l. | The setup for the Intel(R) Graphics Media<br>Accelerator Driver is complete.                               |
|                     | You must restart your computer for changes to take effect. Would you like to restart your computer now?    |
|                     | <ul> <li>Yes, I want to restart my computer now.</li> <li>No, I will restart my computer later.</li> </ul> |
|                     | Remove any disks from their drives, and then click Finish.                                                 |
|                     | < <u>B</u> ack <u>Finish</u><br>Intel(R) Installation Frameworks                                           |

<Step5> Right click Graphic Icon and then select Graphics Properties.

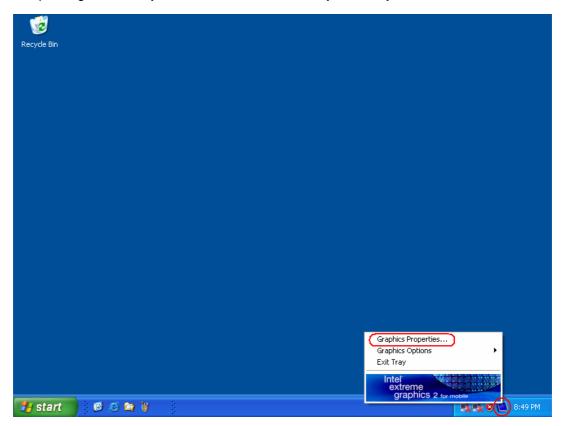

| Intel®   Craphics 2   Monitor   Display Device   Single Display   Monitor   Notebook     Display Settings   Multiple Display   Intel(R) Dual   Display Clone     Intel(R) Dual   Display Clone     Intel(R) Dual     Display Clone     Intel(R) Dual     Display Clone     Intel(R) Dual        Inter(R) Dual </th <th></th> <th></th>                                                                                                    |                                                                                |                  |
|----------------------------------------------------------------------------------------------------|--------------------------------------------------------------------------------|------------------|
| Image: Monitor   Monitor   Monitor   Monitor   Monitor   Multiple Display   Intel(R) Dual   Display Clone   Intel(R) Dual   Display Clone   Intel(R)   Extended   Desktop                                                                                                    | Intel®<br>Extreme<br>Graphics 2<br>for mobile                                  | Cheme Options    |
| Color Correction       Multiple Display         Hot Keys       Intel(R) Dual       Primary Device         Intel.       Extended       Image: Constant Secondary Device         Launch Zoom       3D Settings         Information       Video Overlay                                                                                                    | Monitor                                                                        | C Notebook       |
| Intel       Extended       Secondary Device         Desktop       Image: Comparison of the second and the second and | Color Correction Multiple Display Color Correction Intel(R) Dual Display Clone |                  |
| Information Video Overlay                                                                                                    |                                                                                | Secondary Device |
|                                                                                                    | Launch Zoom 3D Settings                                                        |                  |
|                                                                                                    | Information Video Overlay                                                      |                  |
|                                                                                                    |                                                                                |                  |

<Step6> Select Display Devices and check Single Display - Monitor.

<Step7> Select Hot Keys, un-check Enable Hot Keys and then click Apply and OK.

| Extreme<br>Graphics 2<br>for mobile | ot Keys                          | Scheme Options                                                                               |     |
|-------------------------------------|----------------------------------|----------------------------------------------------------------------------------------------|-----|
| Display Devices                     | Enable Hot Keys                  |                                                                                              |     |
| Display Settings En                 |                                  | Hot Keys <ctrl><alt>F1   <ctrl><alt>F3</alt></ctrl></alt></ctrl>                             |     |
| Color Correction OF                 | en Graphics Property Application |                                                                                              |     |
| Hot Keys Ro                         | tate 90 Degrees                  | <ctrl><alt>Up<br/><ctrl><alt>Left<br/><ctrl><alt>Down</alt></ctrl></alt></ctrl></alt></ctrl> |     |
| int <sub>e</sub> l.                 |                                  | Restore Defaults                                                                             |     |
| Launch Zoom                         | 3D Settings                      |                                                                                              |     |
|                                     |                                  |                                                                                              |     |
|                                     | Video Overlay                    | OK Cancel Apr                                                                                | N . |